# **brother**

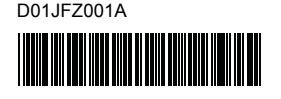

# Teg FLg HSg

P-touch

**Română D800W Ghid de instalare și configurare rapidă**

Vă mulțumim pentru achiziționarea mașinii de etichetare P-touch model D800W. Noul dumneavoastră model D800W este o mașină de etichetare intuitivă, ușor de utilizat și bogată în funcții, care realizează etichete cu aspect profesional, de înaltă calitate.

Acest manual conține proceduri de bază pentru utilizarea acestei mașini de etichetare. Citiți în întregime ghidul înainte de a utiliza produsul și păstrați-l pentru consultarea ulterioară.

Pentru a descărca și instala software-ul și driverele de imprimantă, vizitați website-ul nostru.

#### **[www.brother.com/inst](http://www.brother.com/inst/)**

Pentru mai multe informații privind instalarea driver-ului și software-ului, consultați *[Crearea unei etichete folosind un computer](#page-6-0)*.

#### **Manuale disponibile**

Când descărcați programul de instalare de la [www.brother.com/inst](http://www.brother.com/inst/) și îl instalați, este creat folderul "Brother Manual" pe spațiul de lucru al computerului dumneavoastră, iar manualele sunt stocate în acel folder. În plus, puteți descărca manualele individuale de care aveți nevoie de pe site-ul web Brother support.

Vizitați site-ul web Brother support la [support.brother.com](http://support.brother.com) și faceți clic pe **Manuale** în pagina modelului dvs. pentru a descărca restul manualelor.

#### **Ghid de siguranța produsului**

Acest ghid oferă informații privind siguranța; citiți-l înainte de utilizarea mașinii.

#### **Ghid de instalare și configurare rapidă (prezentul manual)**

Acest ghid oferă informații de bază despre utilizarea mașinii dumneavoastră, alături de sfaturi detaliate de depanare.

#### **Manual de utilizare**

Acest manual, care nu este livrat împreună cu mașina, poate fi găsit pe site-ul web Brother support ([support.brother.com\)](http://support.brother.com/).

Acest manual oferă informații suplimentare despre setările și operațiunile mașinii dumneavoastră, sfaturi privind depanarea și instrucțiuni de întreținere.

## **Dezambalarea mașinii de etichetare P-touch**

Înainte de utilizarea mașinii, verificați dacă ambalajul conține următoarele:

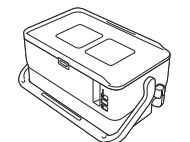

**Mașină de etichetare P-touch**

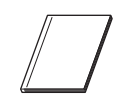

**Ghid de siguranța produsului**

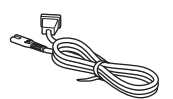

**Cablu de alimentare Cablu USB Casetă de bandă**

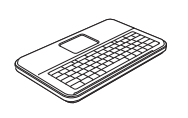

**Unitate tastatură cu LCD**

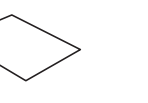

**Ghid de instalare și configurare rapidă**

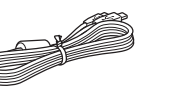

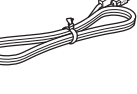

**tastatură cu LCD**

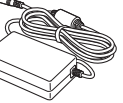

**Adaptor AC**

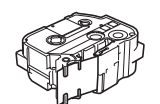

## **Descriere generală**

#### **Față**

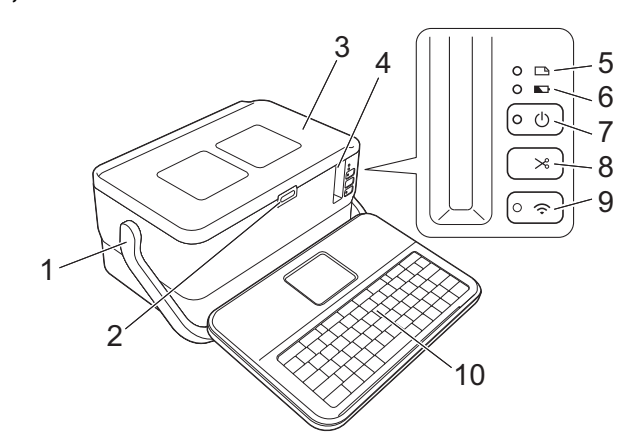

**Spate**

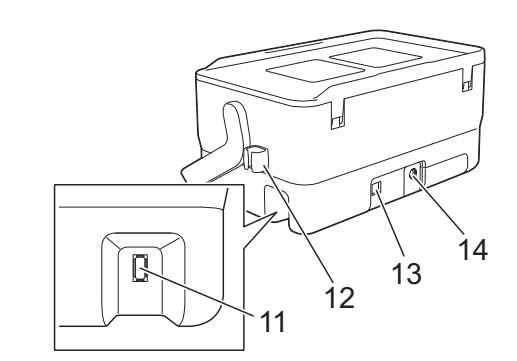

- 1 Mâner<br>2 Buton
- Buton de deschidere a capacului
- 3 Capac superior<br>4 Eantă de iesire
- 4 Fantă de ieșire a benzii<br>5 Indicator De (etichetă) Indicator  $\Box$  (etichetă)
- 6 Indicator **D** (baterie)
- 7 Buton (1) (Alimentare)
- 8 Buton  $\&$  (Alimentare și tăiere)

#### **Interior**

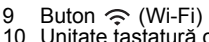

- 10 Unitate tastatură cu LCD
- 11 Priză de interfață pentru unitate tastatură cu LCD
- 12 Suport cablu (suportul pentru
- cablul unității tastatură cu LCD) 13 Port USB
	- 14 Mufa adaptorului AC
- 

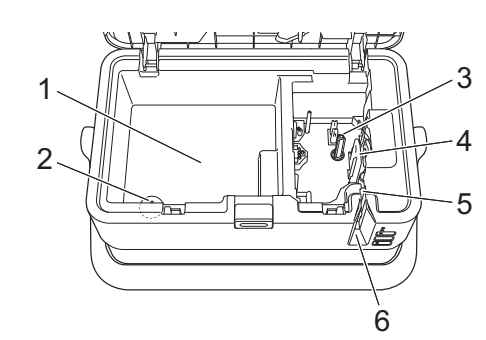

- 1 Compartiment de depozitare accesorii Utilizați acest spațiu pentru a depozita casetele de bandă TZe și adaptorul AC.
- 2 Suport baterie tip monedă<br>3 Compartimentul casetei de Compartimentul casetei de bandă
- 
- 4 Cap de imprimare<br>5 Libitates cutter-uli
- 5 Unitatea cutter-ului<br>6 Eantă de iesire a be 6 Fantă de ieșire a benzii

## **Atașarea unității LCD de tastatură**

1. Glisați capacul de pe partea de jos a unității LCD de tastatură pentru a-l demonta și apoi conectați cablul unității LCD de tastatură.

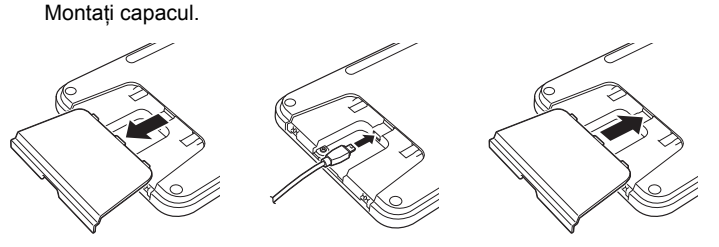

**Baterie tip monedă**

**Cablu unitate** 

2. Conectați cablul USB de la unitatea LCD de tastatură la conectorul de pe partea laterală a mașinii.

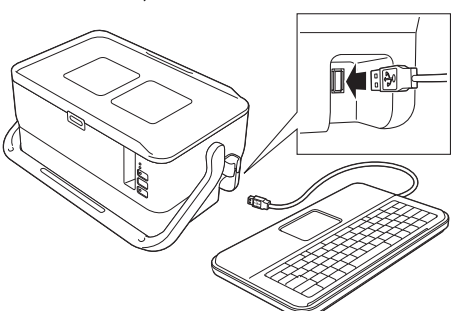

#### **NOTĂ**

• Unitatea LCD de tastatură poate fi instalată pe mașină prin glisarea acesteia pe capacul superior.

Când depozitați unitatea de tastatură cu LCD, întoarceți unitatea și introduceți-o prin glisare pe capacul superior, asigurându-vă că afișajul LCD este cu fața în jos, pentru a preveni murdărirea sau acumularea de praf.

• Puteți amplasa cablul în exces în suportul pentru cablu.

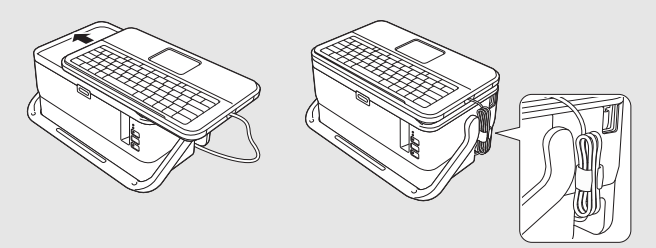

### **Instalarea bateriei tip monedă**

O baterie tip monedă este utilizată ca sursă de alimentare de rezervă pentru a păstra setările pentru ceasul intern al unității LCD de tastatură. Bateria se va consuma chiar dacă mașina de etichetare P-touch nu va fi utilizată pentru o lungă perioadă de timp.

#### **IMPORTANT**

- Eliminați bateriile la un punct de colectare adecvat și nu împreună cu deșeurile generale. În plus, aveți grijă să respectați toate reglementările federale, statale și locale aplicabile.
- Atunci când depozitați sau eliminați bateriile la deșeuri, împachetați-le (de exemplu cu bandă de celofan), pentru a preveni scurtcircuitele. (Exemplu de izolare a bateriei)

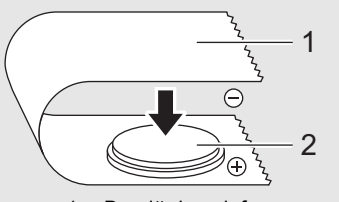

- 1 Bandă de celofan
- 2 Baterie tip monedă
- Vă recomandăm înlocuirea bateriei la fiecare doi ani.
- 1. Asigurați-vă că mașina este oprită.
- 2. Apăsați butonul de deschidere a capacului pentru a deschide capacul superior.
- 3. Utilizând o monedă sau un obiect similar, rotiți ușor capacul bateriei tip monedă în direcția săgeții de pe capacul bateriei până când se oprește și apoi îndepărtați capacul.

#### **IMPORTANT**

În cazul în care capacul bateriei tip monedă este rotit forțat dincolo de poziția de oprire, acesta se poate deteriora.

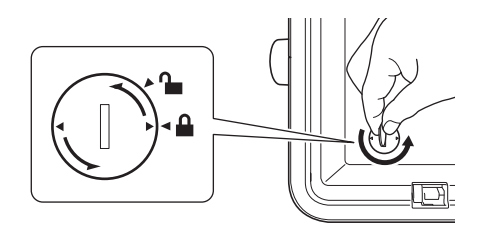

4. Instalați bateria.

#### **IMPORTANT**

Asigurați-vă că introduceți noua baterie cu simbolurile + și – orientate în direcția corectă.

5. Remontați capacul bateriei tip monedă în poziția originală. Pentru a instala capacul bateriei tip monedă, folosiți o monedă sau un obiect similar pentru a roti ușor capacul bateriei tip monedă în direcția opusă săgeții de pe capacul bateriei până când se oprește.

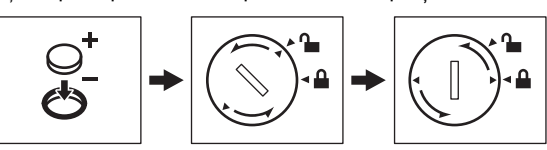

Pentru informații suplimentare, consultați *Manualul de utilizare*.

### **Conectarea sursei de alimentare**

#### **Adaptor AC**

Folosiți AD9100ESA (adaptor AC) pentru această mașină de etichetare P-touch. Conectați adaptorul AC direct la mașină.

- 1. Introduceți fișa cablului adaptorului AC în mufa adaptorului de AC marcat DC IN 24 V de pe mașină.
- 2. Introduceți fișa cablului de alimentare în adaptorul AC.

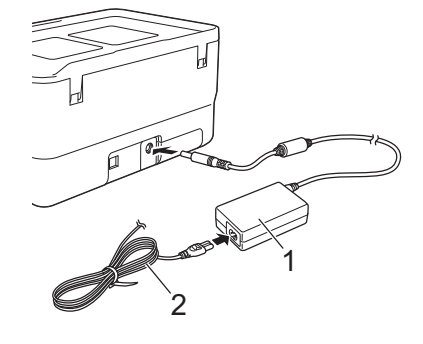

1 Adaptor AC<br>2 Cablu de al Cablu de alimentare

3. Introduceți fișa sursei de alimentare într-o priză electrică standard.

#### **IMPORTANT**

- Opriți mașina de etichetare P-touch înainte de a deconecta adaptorul **AC**
- Nu trageți și nu îndoiți cablul adaptorului AC sau de cablul de alimentare.
- După ce fișa sursei de alimentare este introdusă în priza electrică, poate dura câteva secunde până când butonul (b) (Alimentare) este activat.

#### **NOTĂ**

Pentru a proteja și a realiza o copie de rezervă a memoriei mașinii de etichetare P-touch, atunci când sursa de alimentare este deconectată, se recomandă să lăsați bateriile Li-ion reîncărcabile (PA-BT-4000LI) instalate în mașină.

### **Utilizarea bateriei reîncărcabile Li-ion (Opțională)**

Atașați baza bateriei (PA-BB-003) la mașina de etichetare P-touch. Pentru mai multe informații privind atașarea bazei bateriei, consultați manualul de instrucțiuni.

#### **Instalarea bateriei reîncărcabile Li-ion**

- 1. Apăsați și mențineți apăsat butonul (b) (Alimentare) pentru a opri mașina.
- 2. Deschideți capacul bateriei de pe partea de jos a mașinii.
- 3. Introduceți bateria în compartimentul pentru baterii.
- 4. închideți capacul bateriei.

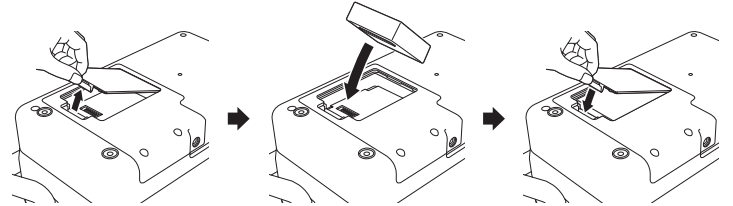

#### ■ Scoaterea bateriei reîncărcabile Li-ion

Apăsați și mențineți apăsat butonul (1) (Alimentare) pentru a opri mașina. Scoateți capacul bateriei și bateria, iar apoi remontați capacul bateriei.

#### **Încărcarea bateriei reîncărcabile Li-ion**

#### **NOTĂ**

- Înainte de utilizare, încărcați complet bateria.
- Pot fi necesare până la trei ore pentru încărcarea completă a bateriei.
- 1. Asigurați-vă că bateria este montată în mașină.
- 2. Utilizați adaptorul AC și cablul de alimentare pentru a mașina la o priză de alimentare electrică.

Apăsați butonul (Alimentare) pentru a porni mașina dacă aceasta nu este pornită deja.

Indicatorul (Baterie) luminează în portocaliu în timpul încărcării și apoi se stinge când bateria este complet încărcată.

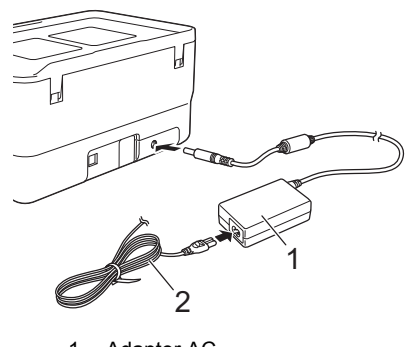

1 Adaptor AC<br>2 Cablu de ali Cablu de alimentare

#### **NOTĂ**

Deși încărcarea se oprește dacă mașina este utilizată pentru imprimare. alimentare sau efectuarea unei alte operații, încărcarea va începe din nou automat după încheierea operației, dacă încărcarea nu este finalizată.

#### **Oprirea încărcării bateriei reîncărcabile Li-ion**

Pentru a opri încărcarea bateriei, deconectați cablul adaptorului AC.

#### **Sfaturi privind utilizarea bateriei reîncărcabile Li-ion**

- Înainte de utilizare, încărcați complet bateria. Nu o utilizați înainte de încărcarea completă a acesteia.
- Încărcarea bateriei trebuie să aibă loc într-un mediu cuprins între 0 și 40 °C, în caz contrar bateria nu se va încărca, iar indicatorul (Baterie) va rămâne aprins. Dacă încărcarea se oprește, din cauză că temperatura mediului este prea scăzută sau ridicată, amplasați mașina la o tempratură cuprinsă între 0 și 40 °C și încercați din nou.
- Dacă utilizați mașina pentru a imprima, alimenta sau efectua o altă operație atunci când bateria este instalată și adaptorul AC este conectat, indicatorul (Baterie) se poate stinge și încărcarea se poate întrerupe, chiar dacă bateria nu este complet încărcată.

#### **Caracteristicile bateriei reîncărcabile Li-ion**

Pentru a asigura cele mai ridicate performanțe și cea mai lungă durată de viață a bateriei:

- $\blacksquare$  Nu utilizați și nu depozitați bateria într-o locație expusă la temperaturi ridicate sau joase extreme, deoarece aceasta se poate descărca mult mai rapid. Acest lucru se poate întâmpla atunci când utilizați o baterie reîncărcabilă Li-ion care este încărcată aproape complet (90% sau mai mult) într-o locație expusă la temperaturi ridicate.
- Scoateți bateria atunci când depozitați mașina pentru perioade mai lungi de timp.
- Depozitați o bateria încărcată 50% sau mai puțin într-un loc ferit de razele directe ale soarelui.
- Încărcați bateria la fiecare șase luni, dacă aceasta este depozitată pentru perioade lungi de timp.
- Dacă atingeți o parte a mașinii în timp ce bateria Li-ion se încarcă, e posibil ca partea respectivă a mașinii să fie caldă la atingere. Acest lucru este normal, iar mașina poate fi utilizată în siguranță. Totuși, dacă mașina se înfierbântă foarte tare, întrerupeți utilizarea.

## **Introducerea unei casete de bandă**

Banda TZe, eticheta FLe și caseta de tub HSe pot fi utilizate în mașina de etichetare P-touch.

#### **IMPORTANT**

În cazul în care caseta de bandă nouă are un opritor de carton, asigurați-vă că scoateți opritorul înainte de introducerea casetei.

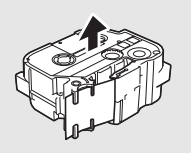

1. Verificați capătul benzii să nu fie îndoit și să treacă prin ghidajul pentru bandă. Dacă banda nu trece prin ghidaj, treceți-o prin ghidajul pentru bandă conform ilustrației.

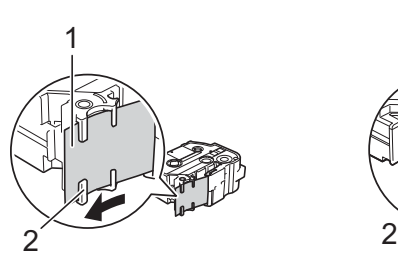

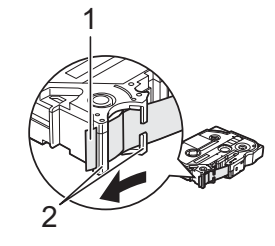

- 1 Capătul benzii<br>2 Ghidaie pentru 2 Ghidaje pentru bandă (Forma reală poate fi diferită în funcție de lățimea benzii).
- 2. Apăsați butonul de deschidere a capacului pentru a deschide capacul superior.
- 3. Introduceți caseta de bandă în compartimentul casetei de bandă, cu capătul benzii spre fanta de ieșire a benzii de pe mașină și apăsați încet până când caseta de bandă este instalată corect.

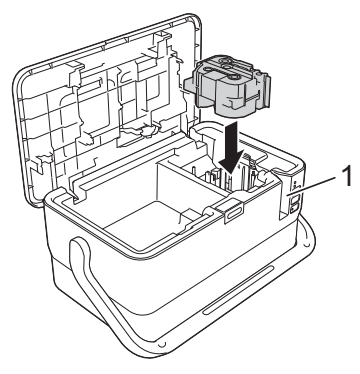

1 Fantă de ieșire a benzii

#### **IMPORTANT**

- La introducerea casetei de bandă, asigurați-vă că banda și banda cu cerneală nu se prind de capul de imprimare.
- Asigurați-vă că banda este bine întinsă și apoi introduceți cu atenție caseta de bandă. Dacă banda nu este bine întinsă, banda se va agăța de proeminența (2) în momentul în care introduceți caseta și se va îndoi sau se va șifona, iar banda se va bloca. Pentru a întinde la loc banda,

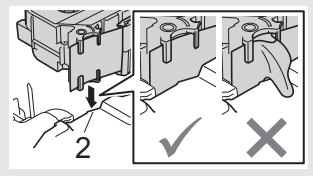

consultați ilustrația de la pasul 1 și extrageți caseta din ghidajul dedicat.

- Atunci când extrageți caseta de bandă, asigurați-vă că banda nu se agață de proeminență (2).
- 4. Închideți capacul superior.

#### **IMPORTANT**

- **Nu trageți de etichetă atunci când mașina ejectează bandă din fanta de ieșire bandă.** Aceasta face ca banda cu cerneală să se desprindă de bandă. Este posibil ca banda să nu mai poată fi folosită dacă banda cu cerneală s-a descărcat.
- Depozitați casetele de bandă într-un loc răcoros și întunecat, ferit de lumina directă a soarelui și temperaturi ridicate, umiditate ridicată sau praf. După deschiderea pachetului sigilat, utilizați caseta de bandă cât mai repede posibil.

#### **NOTĂ**

Bandă cu adeziv foarte rezistent:

• Pentru suprafețe dure sau texturate, recomandăm utilizarea unei benzi cu adezive foarte rezistent.

## **Pornirea/oprirea alimentării**

**Pornit:** Apăsați butonul  $\bigcirc$  (Alimentare) pentru a porni mașina de etichetare P-touch. Indicatorul ( Alimentare) luminează în verde.

#### **NOTĂ**

Când mașina este pornită pentru prima dată, se va afișa ecranul de selectare a limbii. Selectați limba dorită utilizând tasta  $\uparrow$  sau  $\downarrow$ . Setarea limbii poate fi, de asemenea, modificată ulterior. (Consultați *[Setarea](#page-4-0)  limbii ș[i a unit](#page-4-0)ății*.)

**Oprit:** Apăsați și mențineți apăsat butonul  $\Diamond$  (Alimentare) din nou pentru a opri mașina. Indicatorul (<sup>I</sup>) (Alimentare) luminează în portocaliu.

#### **IMPORTANT**

La oprirea mașinii, NU scoateți bateria și nu deconectați adaptorul AC până când indicatorul (Alimentare) nu se stinge.

## **Descriere unitate tastatură cu LCD**

#### **Denumirile și funcțiile tastelor**

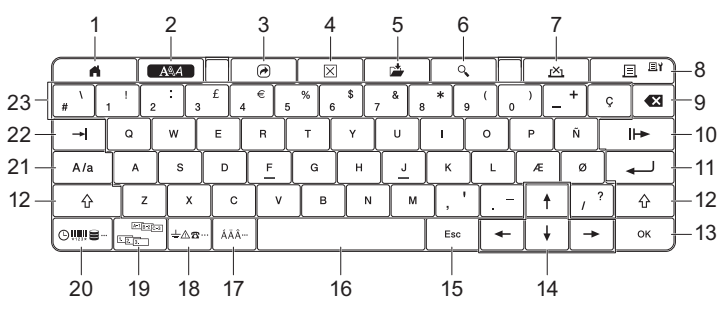

- 1 **Acasă**
- Revine la ecranul principal pentru selectarea unui meniu. 2 **Format**
- Setează caracterele și atributele.
- 3 **Program** Deschide un program înregistrat.
- 4 **Ștergere**
- Șterge întregul text introdus sau întregul text și setările curente. 5 **Salvare**
- Salvează datele create în memoria de fișier.
- 6 **Previzualizare**
- Afișează o imagine a unei etichete care va fi imprimată cu formatul setat. 7 **Anulare**
- Șterge comanda de imprimare.
- 8 **Imprimare/Opțiune imprimare**
	- Imprimă pe bandă datele curente. • Imprimă copii multiple sau modifică setările de imprimare la utilizare în combinație cu tasta **Shift**.
- 9 **Spațiu înapoi**
- Șterge caracterul din stânga cursorului.
- 10 **Următorul** Creează următoarea pagină.
- 11 **Enter**
	- Adaugă un rând nou la introducerea textului.
- Selectează opțiunea afișată. 12 **Shift**
	- Introduce majuscule sau simboluri la utilizarea în combinație cu tastele de litere sau numere.
- 13 **OK** Selectează opțiunea afișată.
- 14 **Cursor (** $\dagger$   $\dagger$   $\leftarrow$   $\rightarrow$  )
- Deplasează cursorul în direcția săgeții.
- 15 **Esc (Escape)**
- Anulează comanda curentă și face ca afișajul să revină la ecranul de introducere a datelor sau la pasul anterior.
- 16 **Spațiu** • Introduce un spațiu gol.
	- Readuce o setare la valoarea implicită.
- 17 **Accent**
- Selectează și introduce un caracter accentuat.
- 18 **Simbol**
- Selectează și introduce un simbol dintr-o listă de simboluri disponibile. 19 **Serializare**
- Setează numerele serializate. 20 **Inserare**
- Inserează un marcaj temporal, un cod de bare, o bază de date sau un simbol transferat.
- 21 **Majuscule**
- Activează și dezactivează modul Majuscule.
- 22 **Filă**
- Inserează o filă. 23 **Literă**
	- Introduce litere sau numere.
	- Introduce majuscule sau simboluri la utilizarea în combinație cu tastele **Caps** sau **Shift**.

**LCD**

#### **Ecranul principal**

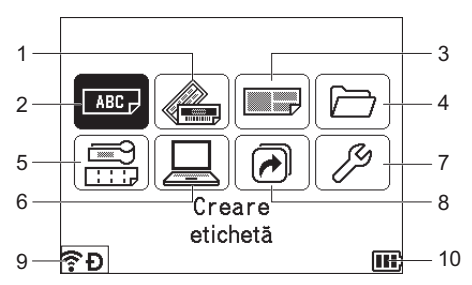

- 1 **Format automat (Șabloane)**
- Specifică formatul de etichetă din 35 de șabloane. 2 **Creare etichetă**
- Afișează ecranul de creare a etichetei.
- 3 **Format automat (Formate de bloc)**
- Specifică formatul de etichetă din 32 de formate de bloc.
- 4 **Fișier** Extrage datele salvate din memoria de fișier.
- 5 **Etichetă pentru cabluri**
- Specifică tipul de etichetă dintre următoarele șapte tipuri: Faceplate (Placă frontală)/Cable Wrap (Înveliș cablu)/Cable Flag (Semnalizator cablu)/Patch Panel (Panou corecție)/Punch-Down Block (Bloc conexiune rapidă)/Die-cut Flag (Semnalizator tăiere cu matriță)/Inverted Label (Etichetă inversată).
- 6 **Șablon transferat**
- Extrage datele care au fost transferate dintr-un computer.
- 7 **Setări**
- Specifică diverse setări pentru mașină.
- 8 **Înregistrare funcție programabilă** Înregistrează, șterge și redenumește programe.
- <span id="page-3-0"></span>9 **Conexiune wireless**
- Pictograma din stânga indică starea conexiunii Wi-Fi®, iar pictograma din dreapta indică starea conexiunii Wireless Direct.

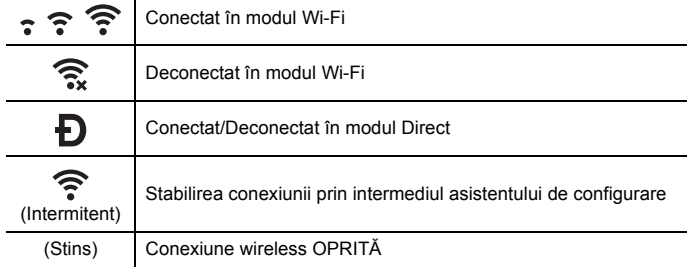

#### <span id="page-3-1"></span>10 **Nivel baterie**

Indică nivelul rămas de încărcare a bateriei. Este afișat numai când se utilizează o baterie Li-ion.

 $\overline{m}$  - Complet încărcată  $\Box$  - Putin  $\Pi$  - Pe jumătate

- Baterie goală

- Încărcare

- 
- 
- încărcată
- încărcată

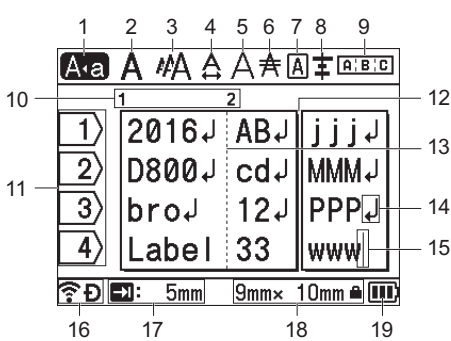

1 **Mod Majuscule**

Indică faptul că modul Majuscule este activat.

2 – 8 **Informații despre stil**

Indică setările curente pentru font (2), dimensiunea caracterelor (3), lățimea caracterelor (4), stilul caracterelor (5), rândul (6), cadru (7) și aliniere (8). 9 **Îndrumări privind formatul**

- Indică setările pentru orientare, format, separator, inversare și text repetat. Elementele afișate variază în funcție de tipul de etichetă selectat.
- 10 **Număr bloc**

Indică numărul blocului. 11 **Număr rând**

- Indică numărul de rând din interiorul formatului etichetei.
- 12 **Rând separator pagină**
- Indică sfârșitul unei pagini și începutul paginii următoare. 13 **Rând separator bloc**
- Indică sfârșitul unui bloc.
- 14 **Simbol Introducere/Revenire**
- Indică sfârșitul unui rând de text.
- 15 **Cursor**

Indică poziția curentă de introducere a datelor. Caracterele sunt introduse în stânga cursorului.

- 16 **Conexiune wireless**
- Indică starea curentă a conexiunii wireless. Consultați *[Conexiune](#page-3-0)  [wireless](#page-3-0)* în secțiunea ecranului principal.
- 17 **Setare Lung. filă**
- Indică lungimea de filă selectată. 18 **Dimensiune bandă**

Indică dimensiunea benzii pentru textul introdus: Lățime bandă x Lungime etichetă. Dacă lungimea etichetei a fost definită, pictograma

o va fi de asemenea afisată în partea dreaptă a dimensiunii benzii. 19 **Nivel baterie**

Indică nivelul rămas de încărcare a bateriei. Este afișat numai când se utilizează o baterie Li-ion. Consultați *[Nivel baterie](#page-3-1)* în secțiunea ecranului principal.

### **Alimentarea benzii**

#### **IMPORTANT**

- Asigurați-vă că alimentați cu bandă pentru a elimina orice joc al benzii sau al benzii cu cerneală după introducerea casetei de bandă.
- **Nu trageți de etichetă atunci când mașina ejectează bandă din fanta de ieșire bandă.** Aceasta face ca banda cu cerneală să se desprindă de bandă. Este posibil ca banda să nu mai poată fi folosită
- dacă banda cu cerneală s-a descărcat. • Nu blocați fanta de ieșire a benzii în timpul imprimării sau la alimentarea benzii. Aceasta cauzează blocarea benzii.

#### **Alimentare și tăiere**

Funcția de alimentare și tăiere alimentează aproximativ 22,3 mm de bandă goală și apoi taie banda.

- **1.** Apăsați butonul  $\∖$  (Alimentare și tăiere). [Alim. & tăi.?] apare pe ecranul LCD.
- **2.** Selectați [Alim. & tăi.?] folosind tasta  $\uparrow$  sau  $\downarrow$  și apoi apăsați tasta **OK** sau **Enter**. Mesajul [Alimentare bandă... Așteptați] apare în timpul alimentării benzii, iar apoi banda este tăiată.

#### **NOTĂ**

Pentru a ieși sau a anula această funcție apăsați tasta **Esc**.

#### **Numai alimentare**

Această funcție va ejecta banda cu aproximativ 22,3 mm, determinând ieșirea unei etichete goale din caseta de bandă. Această acțiune este recomandată la utilizarea benzilor din material textil, care ar trebui tăiate cu foarfeca.

- **1.** Apăsați butonul  $\aleph_0$  (Alimentare și tăiere). [Alim. & tăi.?] apare pe ecranul LCD.
- Selectați [Numai alim.] folosind tasta  $\dagger$  sau  $\dagger$  și apoi apăsați tasta **OK** sau **Enter**. Mesajul [Alimentare bandă... Așteptați] apare în timpul alimentării benzii.

**NOTĂ**

Pentru a ieși sau a anula această funcție apăsați tasta **Esc**.

## <span id="page-4-0"></span>**Setarea limbii și a unității**

#### **Limbă**

- **1.** Selectați [Settings] (Setări) în ecranul principal folosind tasta  $\dagger$ ,  $\dagger$ , sau și apoi apăsați tasta **OK** sau **Enter**.
- **2.** Selectați [ $\beta$  Language] (Limbă) folosind tasta  $\uparrow$  sau  $\downarrow$  și apoi apăsați tasta **OK** sau **Enter**.
- 3. Selectați o limbă pentru comenzile de meniu și mesajele indicate pe ecranul LCD folosind tasta  $\uparrow$  sau  $\downarrow$ .

Sunt disponibile următoarele limbi: [Čeština], [Dansk], [Deutsch], [English], [Español], [Français], [Hrvatski], [Italiano], [Magyar], [Nederlands], [Norsk], [Polski], [Português], [Português(Brasil)], [Română], [Slovenski], [Slovenský], [Suomi], [Svenska] și [Türkçe].

4. Apăsați tasta **OK** sau **Enter**.

#### **NOTĂ**

Pentru a reveni la etapa anterioară, apăsați tasta **Esc**.

#### **Unitate**

- **1.** Selectați [Setări] în ecranul principal folosind tasta  $\dagger$ ,  $\dagger$ ,  $\leftarrow$  sau  $\rightarrow$ și apoi apăsați tasta **OK** sau **Enter**.
- 2. Selectați [Unitate] folosind tasta  $\uparrow$  sau  $\downarrow$  și apoi apăsați tasta OK sau **Enter**.
- 3. Selectați o unitate pentru dimensiunile indicate pe ecranul LCD folosind tasta  $\uparrow$  sau  $\downarrow$ . Se poate selecta [ $\downarrow$ oli] sau [mm].
- 4. Apăsați tasta **OK** sau **Enter**.

#### **NOTĂ**

Setarea implicită este [mm]. Pentru a reveni la etapa anterioară, apăsați tasta **Esc**.

### **Ajustarea setărilor LCD**

#### **Contrast LCD**

Puteți modifica setarea contrastului ecranului LCD la unul din cele cinci niveluri (+2, +1, 0, -1, -2) pentru a face ca ecranul să fie mai ușor de citit. Setarea implicită este "0"

- **1.** Selectați [Setări] în ecranul principal folosind tasta  $\dagger$ ,  $\dagger$ ,  $\leftarrow$  sau  $\rightarrow$ și apoi apăsați tasta **OK** sau **Enter**.
- **2.** Selectați [Contrast LCD] folosind tasta  $\dagger$  sau  $\downarrow$  și apoi apăsați tasta **OK** sau **Enter**.
- 3. Setați valoarea folosind tasta  $\dagger$  sau  $\dagger$  și apoi apăsați tasta OK sau **Enter**.

#### **NOTĂ**

- Pentru a reveni la etapa anterioară, apăsați tasta **Esc**.
- Apăsarea tastei **Spațiu** de pe ecranul de setare a contrastului setează contrastul la valoarea implicită "0".

#### **Lumină fundal**

Puteți modifica setarea luminii de fundal la "Pornit" sau "Oprit". Afișajul este mai ușor de vizualizat cu lumina de fundal setată pe pornit. Setarea implicită este "Pornit".

- **1.** Selectați [Setări] în ecranul principal folosind tasta  $\dagger$ ,  $\dagger$ ,  $\leftarrow$  sau  $\rightarrow$ și apoi apăsați tasta **OK** sau **Enter**.
- 2. Selectați [Lumină fundal] folosind tasta  $\dagger$  sau  $\dagger$  și apoi apăsați tasta **OK** sau **Enter**.
- 3. Selectați [Pornit] sau [Oprit] folosind tasta  $\dagger$  sau  $\dagger$  și apoi apăsați tasta **OK** sau **Enter**.

#### **NOTĂ**

- Se poate face economie de energie atunci când lumina de fundal este oprită.
- Lumina de fundal este dezactivată automat. Apăsați orice tastă pentru a activa lumina de fundal din nou.

În timpul imprimării, lumina de fundal este dezactivată. Lumina de fundal se aprinde în timpul transmisiilor de date.

## **Indicatoare LED**

Indicatoarele se aprind și luminează intermitent pentru a indica starea mașinii. Simbolurile utilizate în această secțiune explică sensul diferitelor culori și modele ale indicatoarelor:

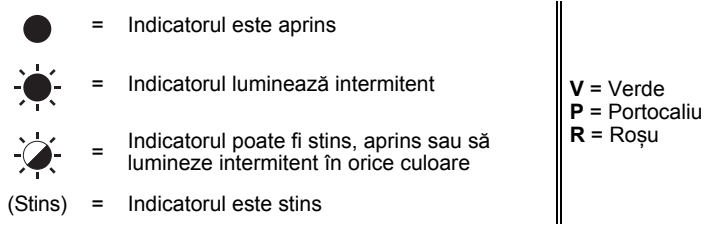

Exemplu: **V**  $-\bullet$  = Indicatorul luminează intermitent în verde

#### **Etichetă, Indicator alimentare**

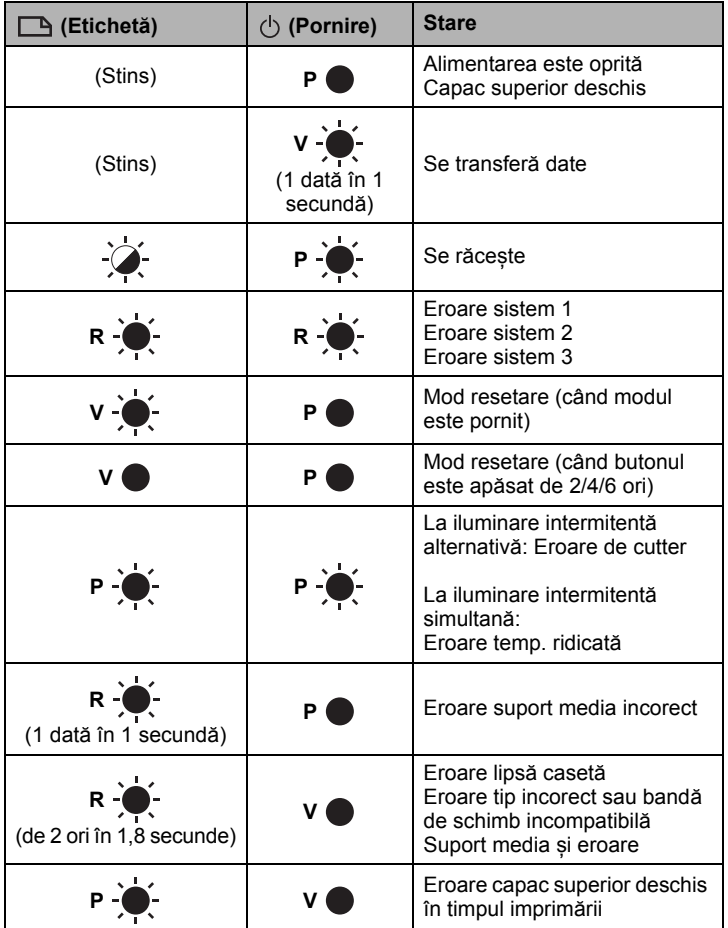

#### **Indicatorul bateriei**

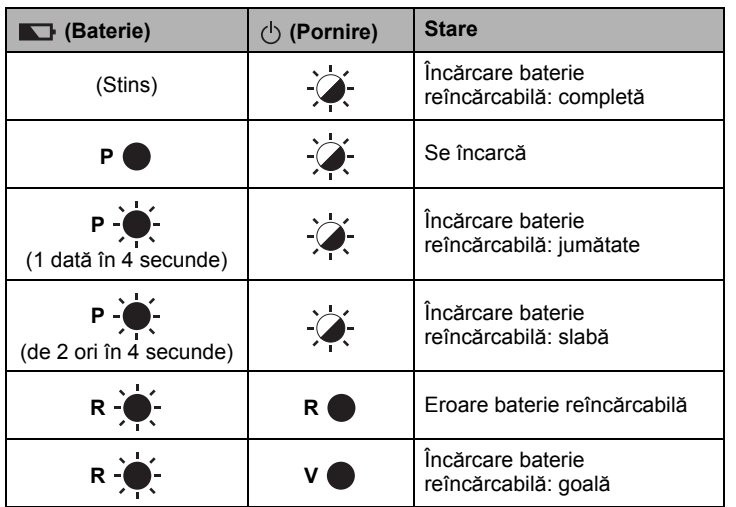

#### **Indicator Wi-Fi**

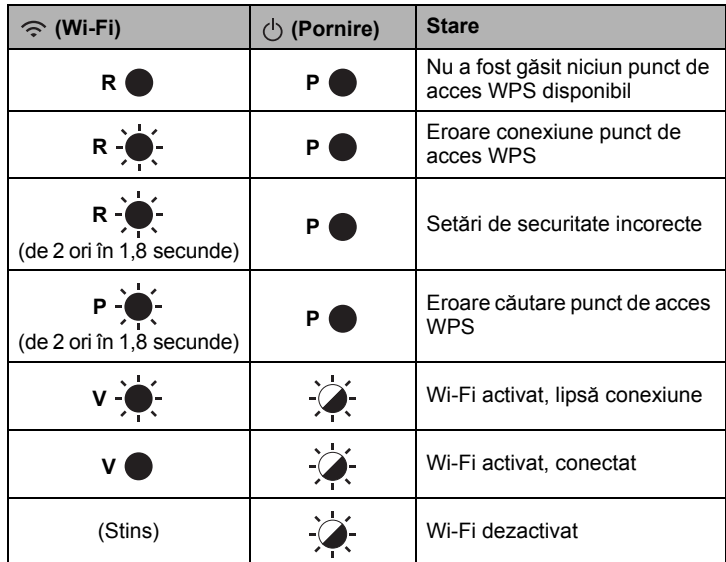

## **Specificațiile produsului**

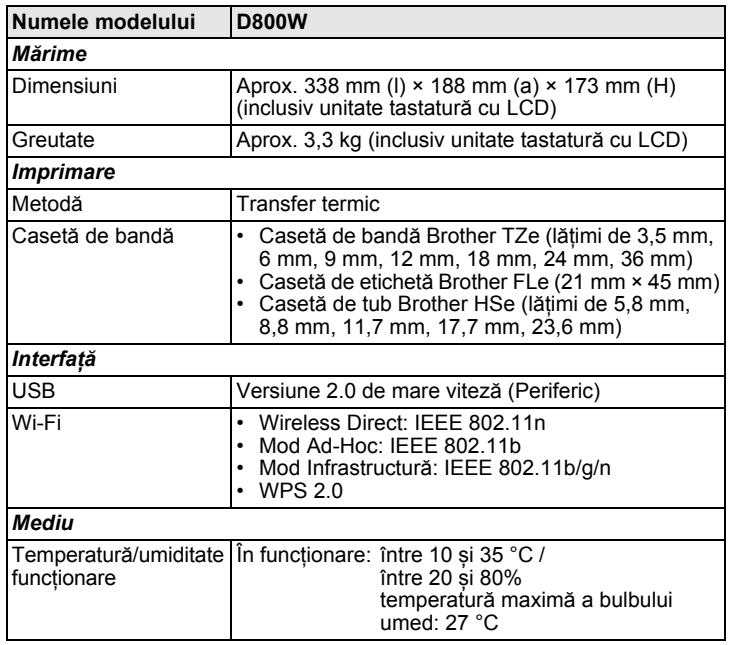

#### **Site-ul web de asistență Brother**

Vizitați site-ul nostru web de asistență la [support.brother.com.](http://support.brother.com/)

- Puteți găsi următoarele informații:
- Descărcări de software-uri
- Manuale/Documente
- Întrebări frecvente (Depanare, Sfaturi utile privind utilizarea imprimantei)
- Informații privind consumabilele
- Cele mai recente informații privind compatibilitatea SO
- Conținutul acestui site web este supus modificării fără notificare.

## **Creați o etichetă**

Puteți utiliza unitatea LCD de tastatură a mașinii de etichetare P-touch pentru a crea și imprima date pentru etichete. Deoarece mașina este portabilă, aceasta poate fi utilizată ca o singură unitate, fără a vă face griji privind puterea semnalului wireless sau conectarea la alte dispozitive, putând fi utilizată oricând, oriunde.

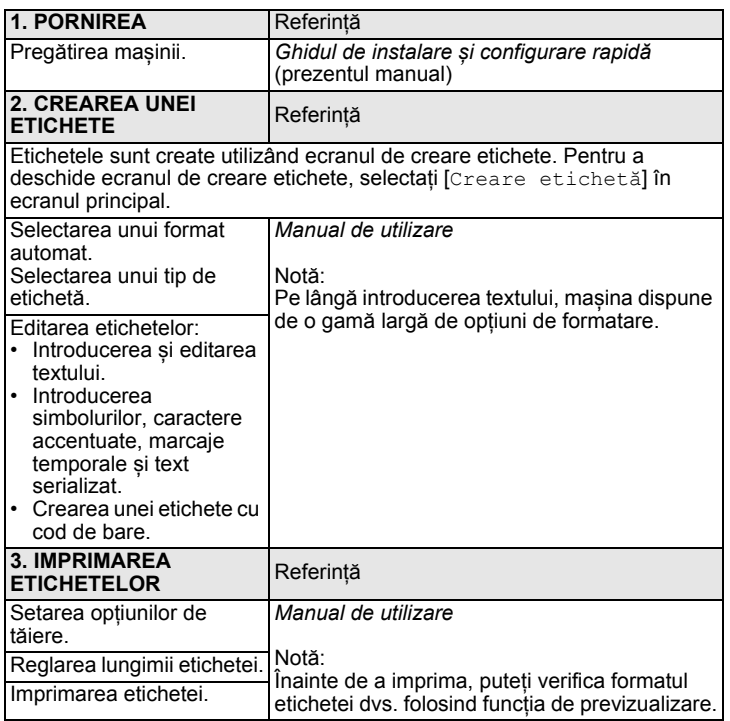

### **Crearea unei etichete folosind un dispozitiv mobil**

Mașina de etichetare P-touch poate fi utilizată ca mașină autonomă sau poate fi conectată la un dispozitiv mobil și utilizată cu aplicații Brother pentru a crea etichete și imprima direct de la dispozitivul mobil.

Pentru a imprima etichete de la dispozitivul mobil, instalați aplicațiile Brother pe dispozitivul dumneavoastră mobil și apoi conectați mașina la dispozitivul mobil.

Pentru mai multe informații despre aplicațiile mobile disponibile pentru echipamentul dumneavoastră, vizitați [support.brother.com/g/d/f5f9.](https://support.brother.com/g/d/f5f9)

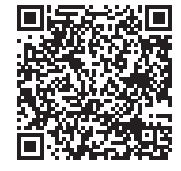

#### ■ Conectarea masinii la un dispozitiv mobil

- **1.** Porniți mașina și apăsați și mențineți apăsat butonul  $\leq$  (Wi-Fi) până când indicatorul  $\Leftrightarrow$  (Wi-Fi) începe să lumineze intermitent în verde.
- 2. Activați funcția Wi-Fi pe Apple iPhone/iPad/iPod touch sau pe dispozitivul Android™.
- 3. Porniți aplicația pe Apple iPhone/iPad/iPod touch sau dispozitivul Android™ și apoi selectați mașina ca imprimantă în aplicație. Selectați "PT-D800W" sau "DIRECT-\*\*\*\*\* PT-D800W". "\*\*\*\*\*" reprezintă ultimele cinci cifre ale numărului de serie al produsului. Puteți găsi eticheta cu numărul de serie pe baza mașinii.

Când vi se solicită parola (cheia de rețea), introduceți "00000000".

### <span id="page-6-0"></span>**Crearea unei etichete folosind un computer**

### **NOTĂ**

Va trebui să instalați software-ul P-touch și driverul de imprimantă pentru a putea utiliza mașina împreună cu computerul. Descărcați programul de instalare de la [www.brother.com/inst](http://www.brother.com/inst/).

Mașina dumneavoastră poate fi conectată la un computer și utilizată cu P-touch Editor sau software-ul Cable Label Tool pentru a crea etichete mult mai complexe.

Pentru informații suplimentare, consultați *Manualul de utilizare*.

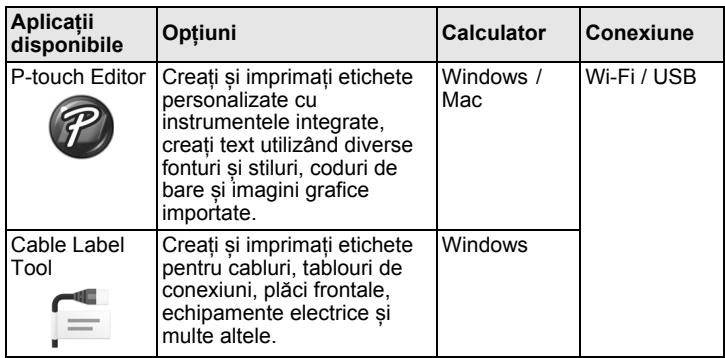

#### **Instalarea software-ului și a driverului de imprimantă pe un computer**

Pentru a imprima de pe computerul dumneavoastră cu Windows sau Mac, instalați driverul de imprimantă, P-touch Editor și alte aplicații pe computer.

- 1. Vizitați website-ul nostru (**[www.brother.com/inst](http://www.brother.com/inst/)**) și descărcaț<sup>i</sup> programul de instalare pentru software și manuale.
- 2. Executați dublu-clic pe fișierul .exe descărcat și urmați instrucțiunile de pe ecran pentru a începe instalarea.

#### **NOTĂ**

- Pentru a conecta mașina la un computer folosind o conexiune wireless: • Vă recomandăm configurarea setărilor de rețea wireless în timpul instalării software-ului. Puteți modifica setările ulterior utilizând [Setări] în ecranul principal sau Printer Setting Tool (Instrument de setare imprimantă). Pentru informații suplimentare, consultați *Manualul de utilizare*.
- Vă recomandăm instalarea software-ului pe un computer conectat wireless la rețea și configurarea mașinii utilizând un cablu USB.
- Vă recomandăm obținerea SSID (nume rețea) și a parolei (cheie rețea) rețelei wireless în avans.
- Dacă punctul de acces/routerul wireless acceptă WPS, puteți folosi metoda WPS cu o singură apăsare (Wi-Fi Protected Setup - Configurare protejată Wi-Fi) pentru a configura rapid setările de rețea wireless.
- 3. Închideți fereastra de dialog la finalizarea instalării.

#### **Conectarea mașinii la un computer**

Puteți conecta mașina la un computer Windows sau Mac folosind un cablu USB sau rețea LAN wireless. Pentru informații suplimentare, consultați *Manualul de utilizare*.

#### ■ Conectarea utilizând USB

- 1. Conectați celălalt capăt al cablului la portul USB de pe partea din spate a mașinii.
- 2. Conectați celălalt capăt al cablului USB la portul USB al computerului.
- 3. Porniți mașina.

#### **Conectarea utilizând Wi-Fi**

- 1. Porniți mașina.
- Apăsați și țineți apăsat butonul  $\hat{\leq}$  (Wi-Fi) de pe mașină timp de o secundă pentru a activa funcția Wi-Fi. Indicatorul  $\approx$  (Wi-Fi) începe să lumineze intermitent în verde o dată la fiecare trei secunde.
	- Mod Ad-Hoc După instalarea driverului de imprimantă și a altor aplicații pe computerul dumneavoastră, setați modul Ad-Hoc folosind Printer Setting Tool (Instrument de setare imprimantă) instalat pe computer. (Consultați *Manualul de utilizare*.)

### **Probleme LCD**

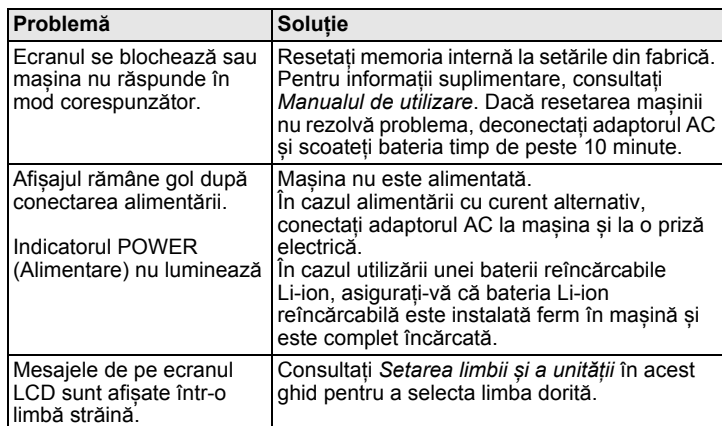

### **Probleme de imprimare**

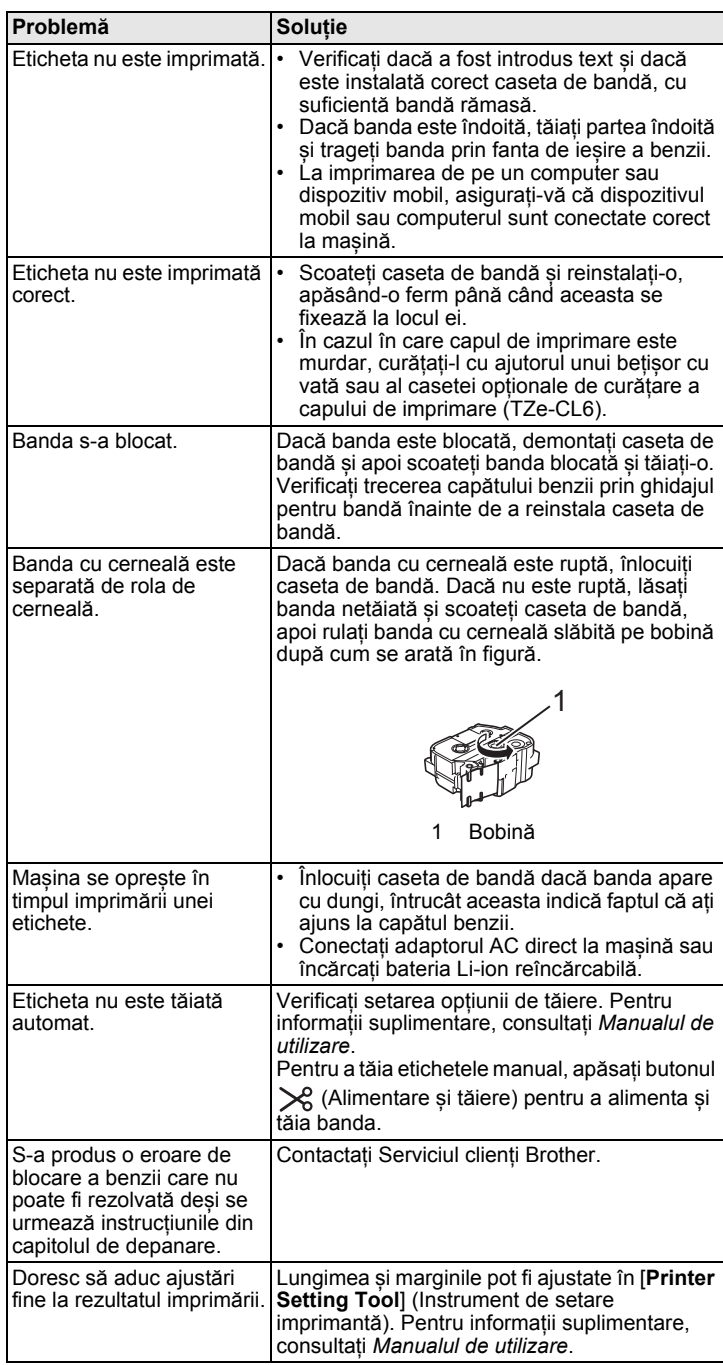

# **Informații privind versiunea Depanarea**

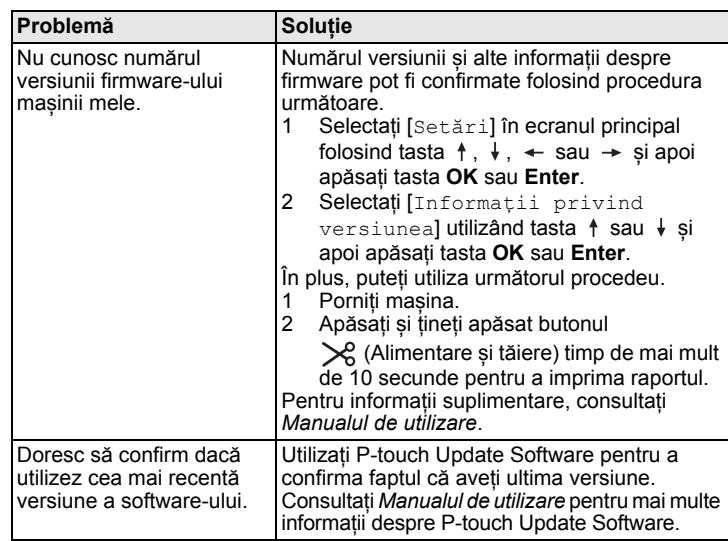